# ${f T}$ utorial for Texture Maker 2.5 or above.

Note:- Texture Maker is a texture creation tool by Tobias Reichert.

For further product information please visit the official

site at http://www.texturemaker.com

All textures produced with Texture Maker.

**P**rerequisites: Texture Maker 2.5 or above.

Knowledge of the programs interface.

Steps: 9.

**D**ifficulty: Intermediate.

## Applying Emboss Details.

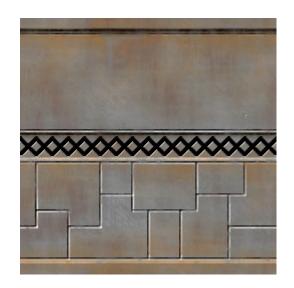

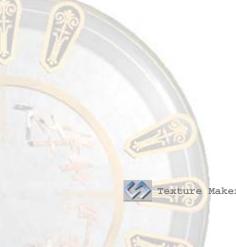

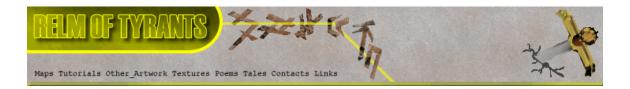

#### Step 1.

Lets begin by opening an already existing texture:

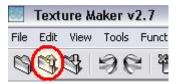

The "Open" dialogue box opens:

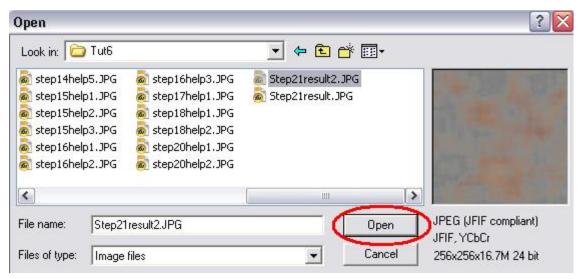

I'm going to use the texture created in tutorial 6.

Simply select your texture from the list and then click "Open".

# Step 2.

Turn "Snap Surface" on:

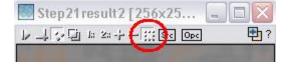

Leave the grid at the default of 16  $\times$  16, just click the "OK" button:

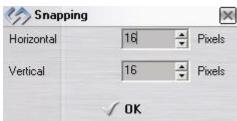

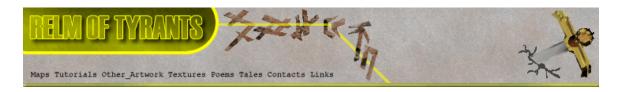

#### Step 3.

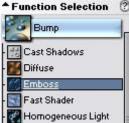

Set the "Function Presets" to "Rectangle":

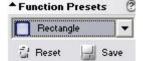

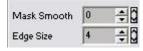

Change the "Edge Size" to four(4):

Click the "Choose" button against "Variate Map":

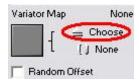

Select "Plasma Cloud" from the texture selection box:

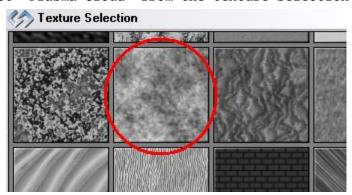

# Step 4.

Draw a rectangle one grid square in height at roughly the center of the texture.

See the top of the next page for an example.

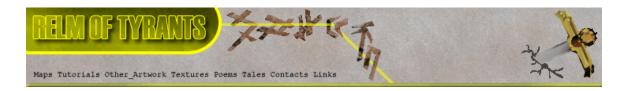

## Step 4 - Continued.

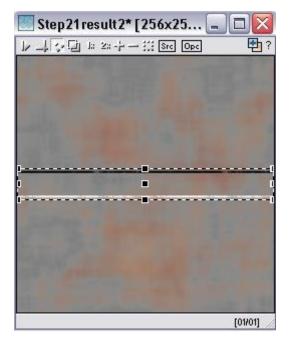

Under the "Heightmap" untick the "Invert Heightmap" option:

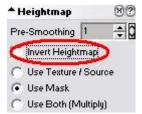

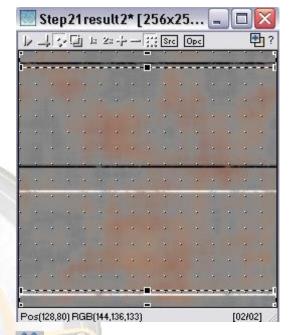

Draw another rectangle across the texture but this time two grid squares in height. Make it cover the top line and the last line of the texture:

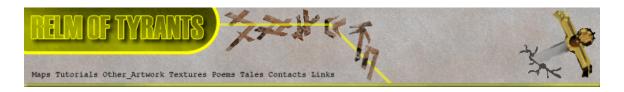

## Step 5.

Change "Mask Mode" to the "Line" tool:

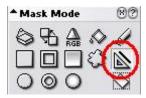

Set "Edge Size" to four(4), and "Line Width" to two(2):

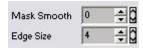

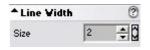

Make sure thar "Boolean Mask Opacity" is active:

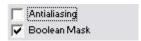

Draw lines in the lower part of the texture as in my example below:

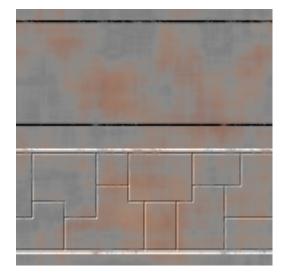

## Step 6.

Now to add embossing via another method - that of masks.

Create a new texture with a white background.

Set "Snap Surface" on with a grid size of  $4 \times 4$ .

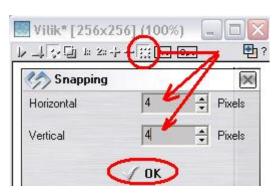

Then click the "OK" button:

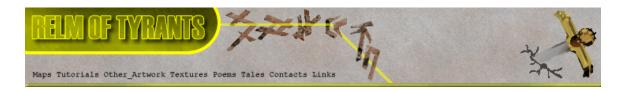

# **S**tep 7.

Expand the "Basic" group under "Function Selection" and choose "Solid":

Function Selection

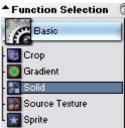

Set "Boolean Mask Opacity" and turn "Antialiasing" off, also ensure that "Mask Smooth" and "Edge Size" are set at zero(0):

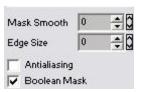

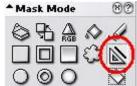

Choose the "Line Tool" as the "Mask Mode".

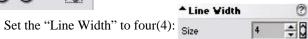

Draw out the pattern on the empty texture as in my example below:

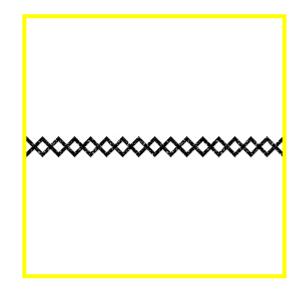

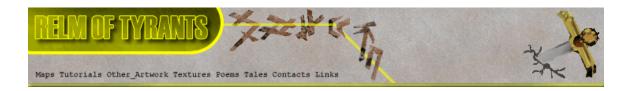

## Step 8.

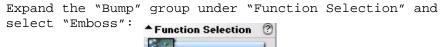

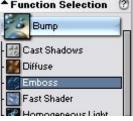

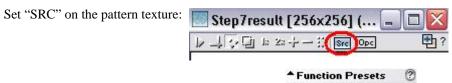

<default> 🚮 Reset

"Function Presets" needs to be reset to "<default>"

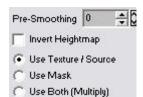

Set "Heightmap" to "Use Texture/Source".

Apply to the texture to obtain a result similar to the one shown below:

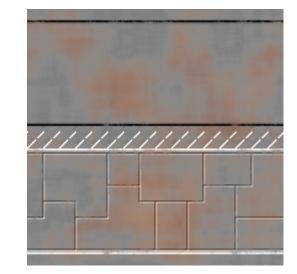

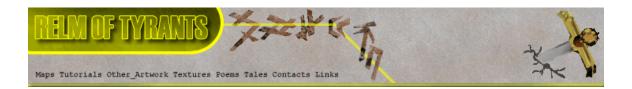

## Step 9.

Now to add the pattern to the metal texture.

Drag "Quick Texture Mixer" from the pattern texture to the metal texture:

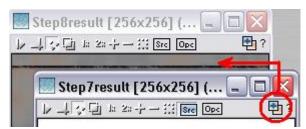

Texture Mixing Mode
Opacity 25%
Opacity 50%

Opacity 75%

Additive
Select "Multiplicative" from the pop-up menu:

Multiplicative

Multiplicative Multiplicative (Doubled) Multiplicative (Bright) Variate

Lightest Darkest

Emboss Low Emboss Medium Emboss High

#### Here is the result:

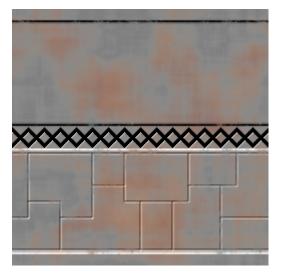

That concludes this tutorial.

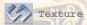